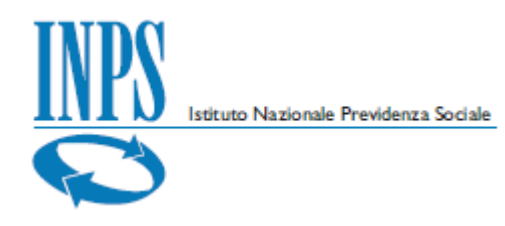

# **DOMANDA UNICA CIG (causale COVID)**

# Manuale utente

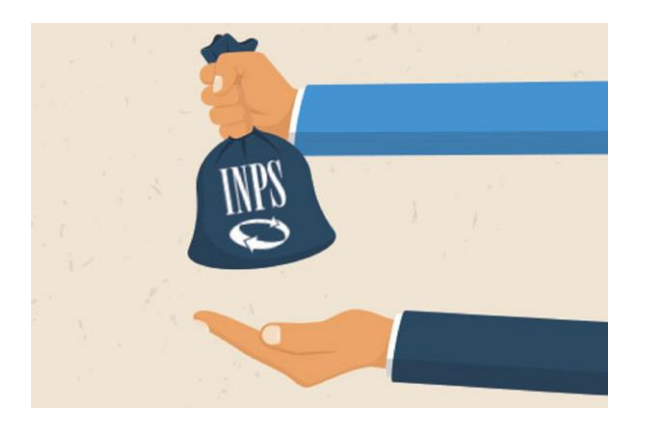

Versione 1.0

*Domanda Unica CIG – Causale COVID - Manuale Utente*

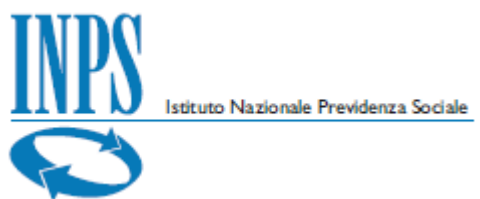

#### **Indice**

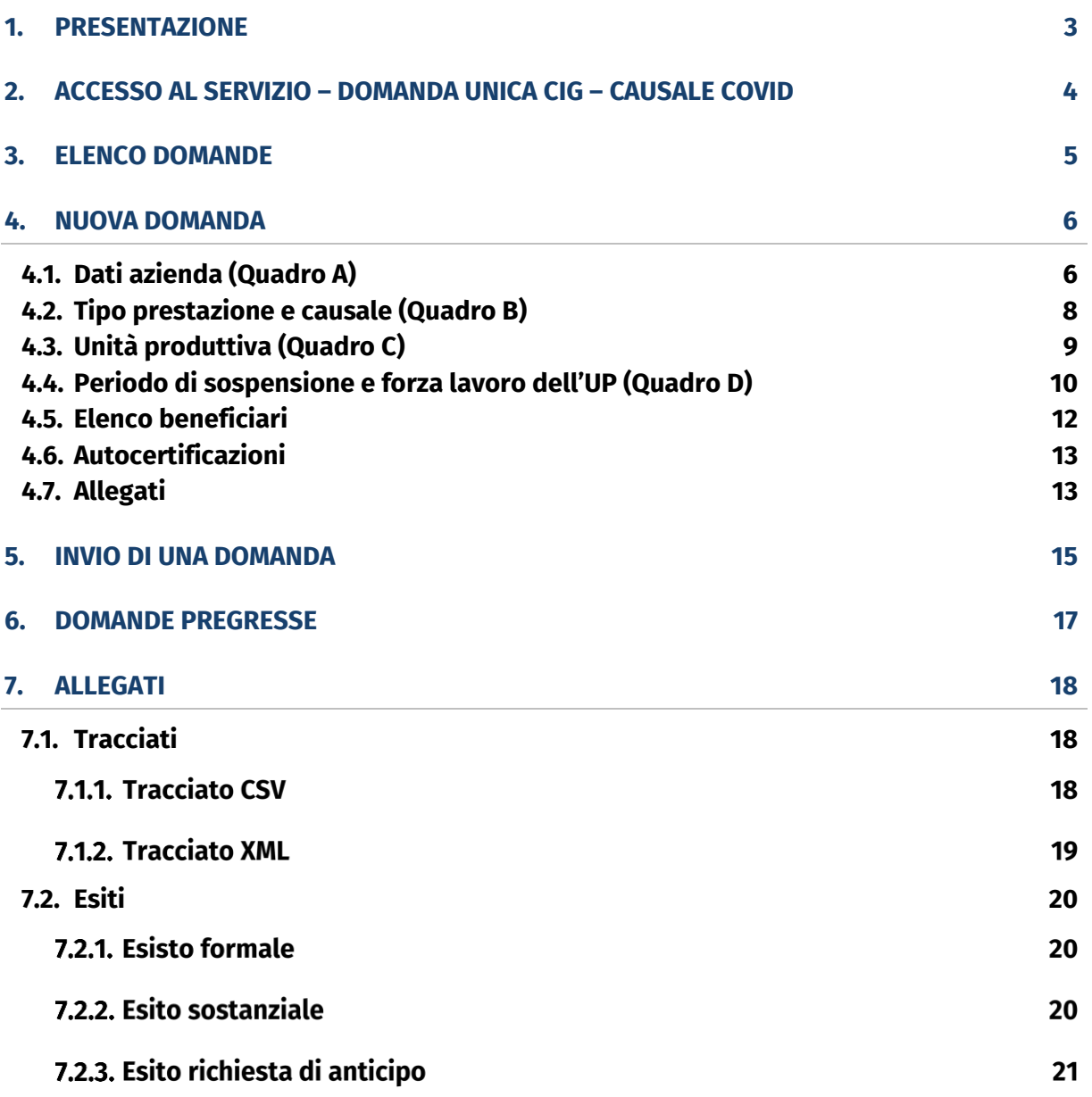

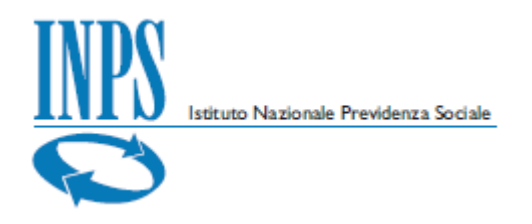

# <span id="page-2-0"></span>**1. Presentazione**

Nel presente manuale utente vengono illustrate le funzioni che consentono alle Aziende o ai loro Consulenti (delegati) di effettuare la domanda unica CIG – Causale COVID. Il servizio è disponibile sul sito dell'Istituto Nazionale della Previdenza Sociale [\(www.inps.it\)](http://www.inps.it/).

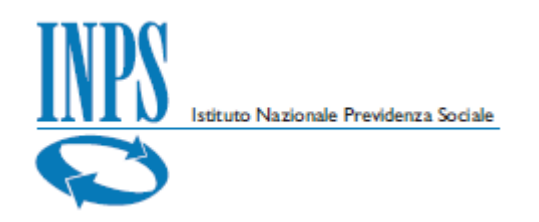

### <span id="page-3-0"></span>**2. Accesso al servizio – Domanda unica CIG – causale COVID**

L'accesso al servizio è consentito solo ad utenti autenticati (come da immagine) con un PIN Rilasciato dall'Istituto, una identità SPID almeno di livello 2, una Carta di identità elettronica 3.0 (CIE) o una Carta Nazionale dei Servizi (CNS).

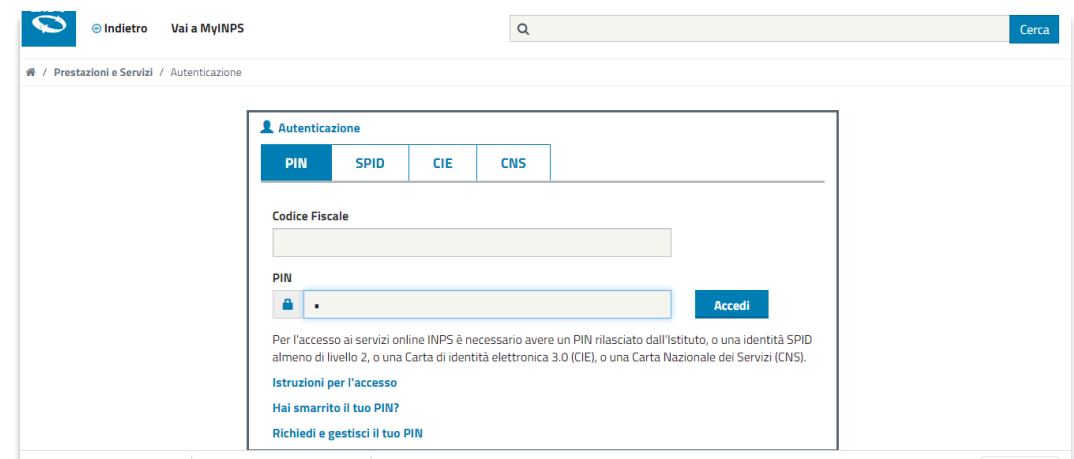

Dopo l'autenticazione, tra i "*Servizi per le aziende ed i consulenti"* relativi a *CIG e Fondi di solidarietà* è possibile attivare il servizio "*Domanda Unica CIG – causale COVID".*

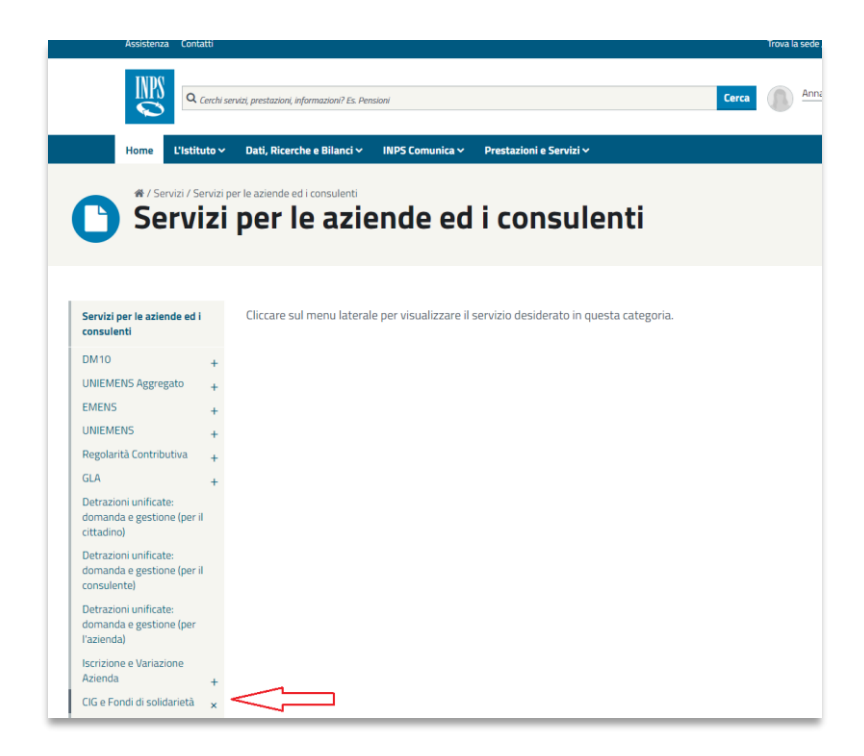

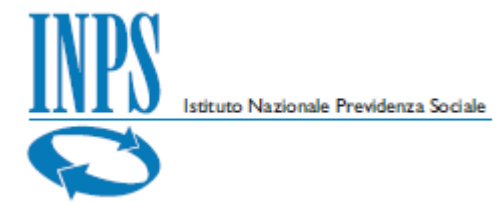

### <span id="page-4-0"></span>**3. Elenco domande**

Il servizio presenta l'**Elenco domande**, suddivise tra:

- *In lavorazione* domande in carico all'azienda, da aggiornare o modificare prima dell'invio;
- *Inviate* domande che l'azienda ha inviato; il sistema effettua in modalità asincrona controlli formali e verifiche sostanziali di correttezza e congruenza, dando evidenza degli esiti delle elaborazioni;
- *Pregresse* domande già acquisite con sistemi di acquisizione differenti da *Domanda Unica CIG*.

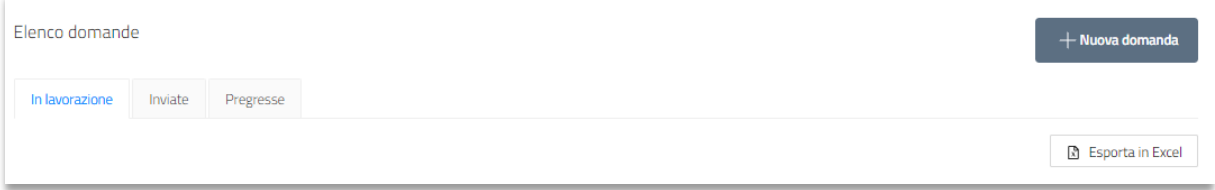

Per ciascuna sezione è possibile esportare in formato Excel l'elenco delle domande comprensivo delle informazioni di dettaglio.

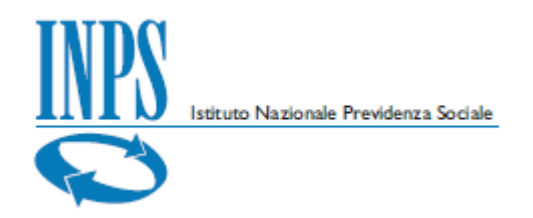

### <span id="page-5-0"></span>**4. Nuova domanda**

Attivando il bottone **"Nuova domanda"** si accede alle funzioni di acquisizioni dei dati necessari per effettuare una nuova domanda CIG – causale COVID.

Il servizio presenta cinque cartelle:

- ◆ Dati azienda (Quadro A)
- ◆ Tipo prestazione e causale (Quadro B)
- ◆ Unità produttiva (Quadro C)
- Periodo di sospensione e forza lavoro dell'UP (Quadro D)
- **Elenco beneficiari**
- **Autocertificazioni**
- **Allegati**

<span id="page-5-1"></span>Di seguito il dettaglio di ciascuna sezione:

#### **4.1. Dati azienda (Quadro A)**

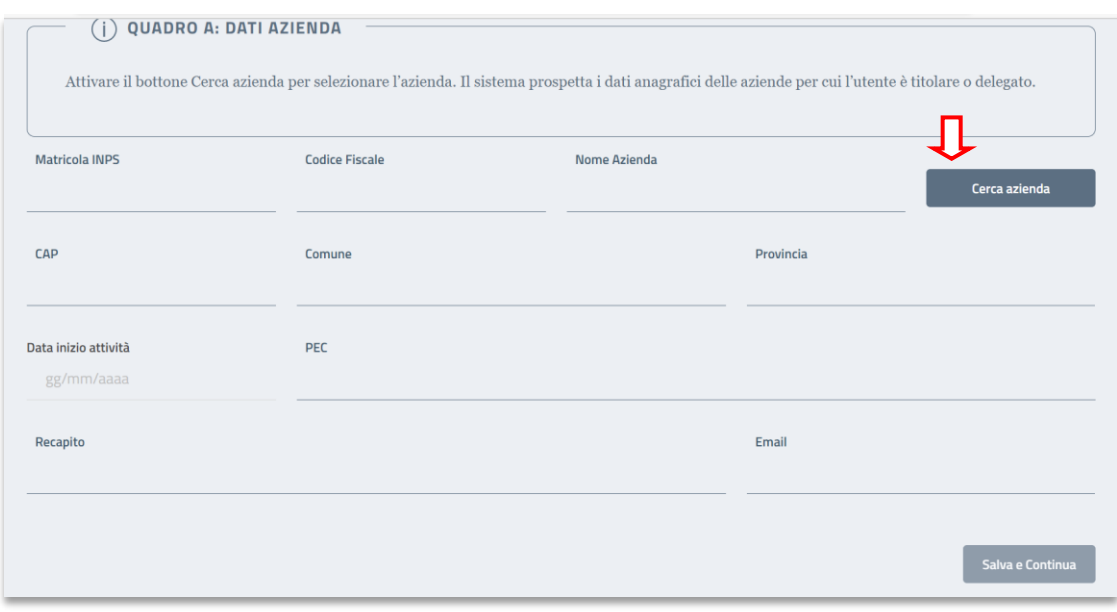

Attivare il bottone **per di cerca azienda** per rilevare l'azienda per la quale s'intende presentare la domanda.

Il sistema prospetta l'elenco di tutte le aziende per le quali l'utente è titolare o delegato.

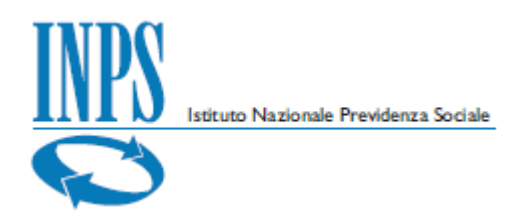

#### Dopo aver selezionato l'azienda, attivare il bottone

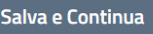

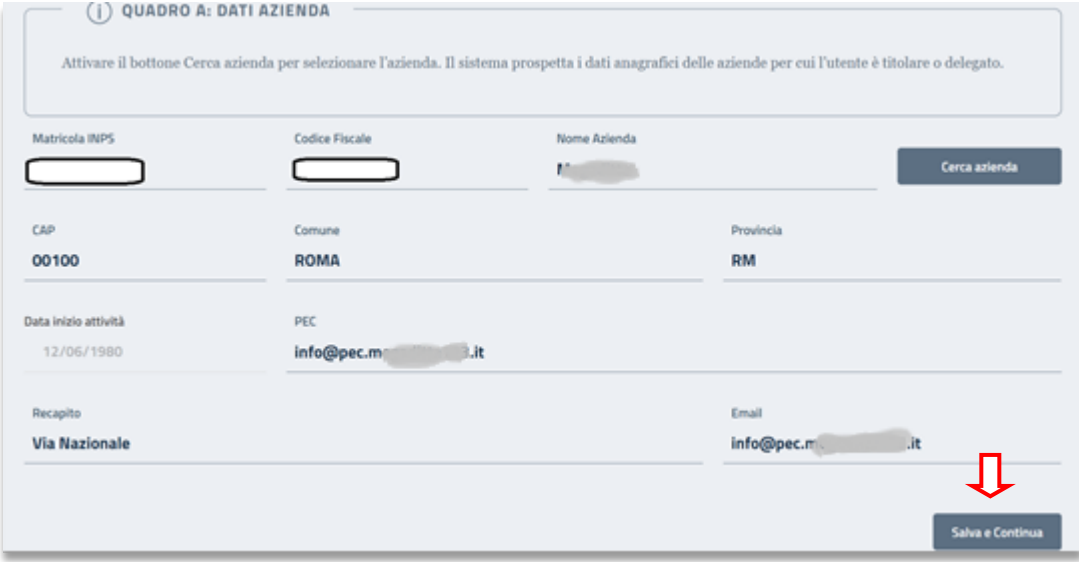

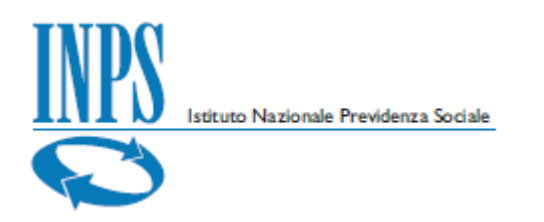

#### <span id="page-7-0"></span>**4.2. Tipo prestazione e causale (Quadro B)**

Il sistema rende disponibile il **QUADRO B** per indicare il tipo prestazione, la causale, il tipo domanda, il tipo pagamento, il fondo ed eventualmente la richiesta d'anticipo (solo per domanda a pagamento diretto).

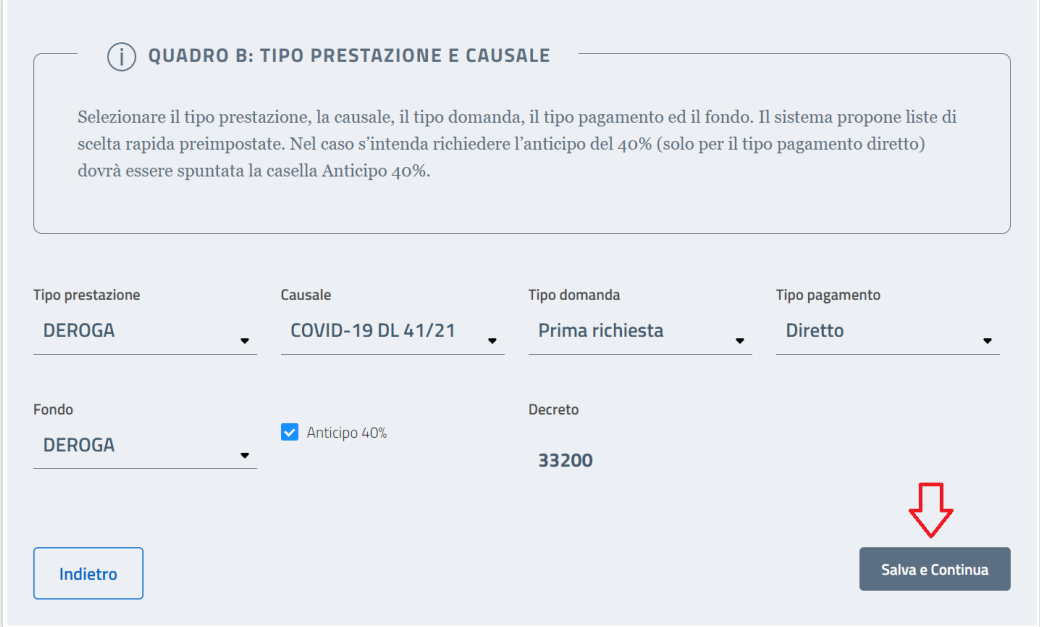

Allo scopo di facilitare l'acquisizione, sono disponibili alcune funzioni di utilità (liste di scelta rapida) e messaggi che guidano nell'inserimento dei dati.

Solo per i casi di domande di deroga o deroga plurilocalizzate il sistema mostra anche il decreto legato alla causale.

Attivare il bottone

Salva e Continua

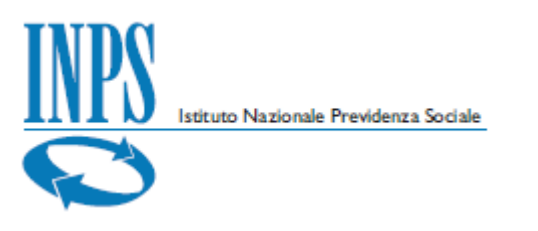

#### <span id="page-8-0"></span>**4.3. Unità produttiva (Quadro C)**

Il sistema rende disponibile il **QUADRO C** per selezionare l'Unità Produttiva interessata alla sospensione/riduzione dell'orario di lavoro.

Selezionare il bottone seleziona up per scegliere una tre le Unità Produttive già censite per l'azienda.

Il sistema prospetta le informazioni di dettaglio.

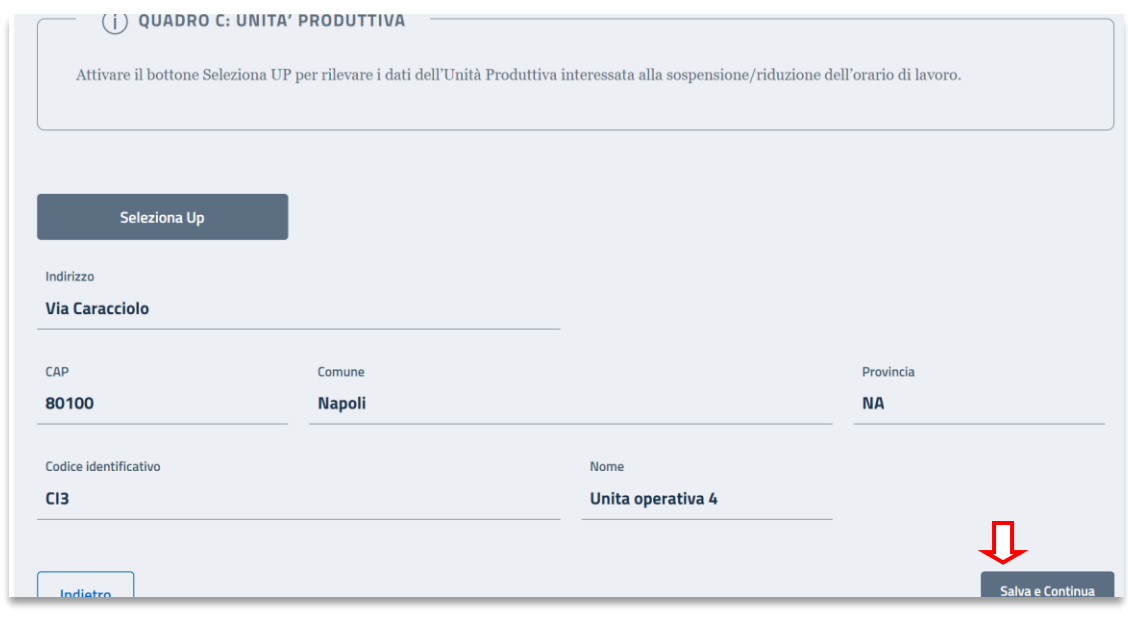

Attivare il bottone

Salva e Continua

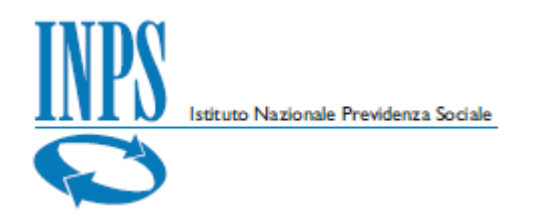

#### <span id="page-9-0"></span>**4.4. Periodo di sospensione e forza lavoro dell'UP (Quadro D)**

Il sistema rende disponibile il **QUADRO D** per indicare il periodo di sospensione, il numero di beneficiari interessati e le ore da integrare.

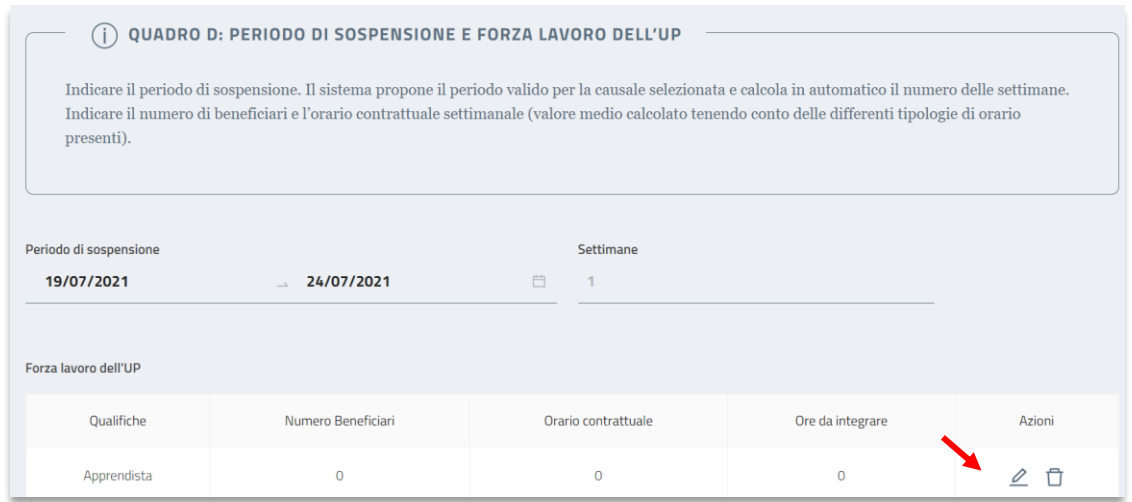

Dopo aver indicato il periodo di sospensione, il sistema verifica:

- ◆ se la domanda risulta nei termini previsti
- la presenza di eventuali sovrapposizioni di periodi con altre domande, segnalando anche il numero di protocollo della domanda sovrapposta.

La selezione del periodo di sospensione è possibile solo all'interno dell'intervallo di date ammesso dalla causale selezionata.

Il sistema, inoltre, indica le operazioni da effettuare per risolvere gli errori rilevati; qualora s'intenda forzare bisogna indicare la motivazione.

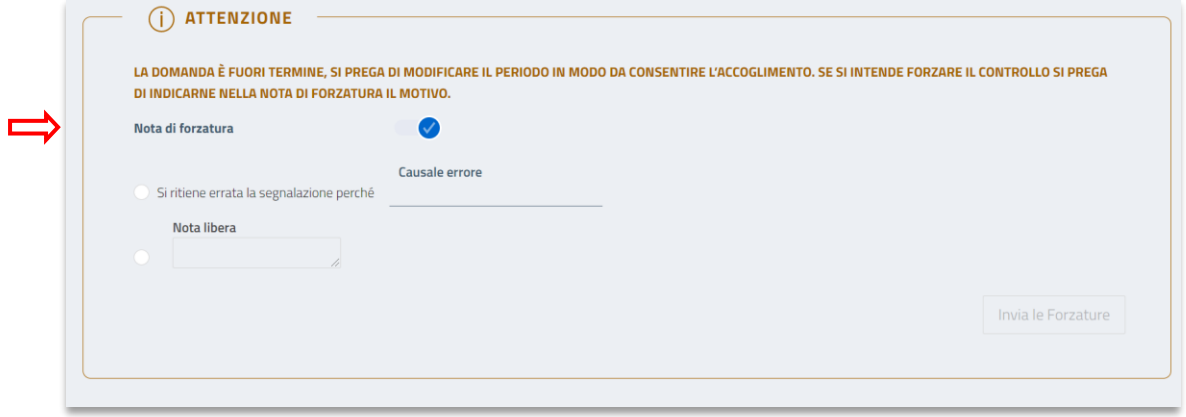

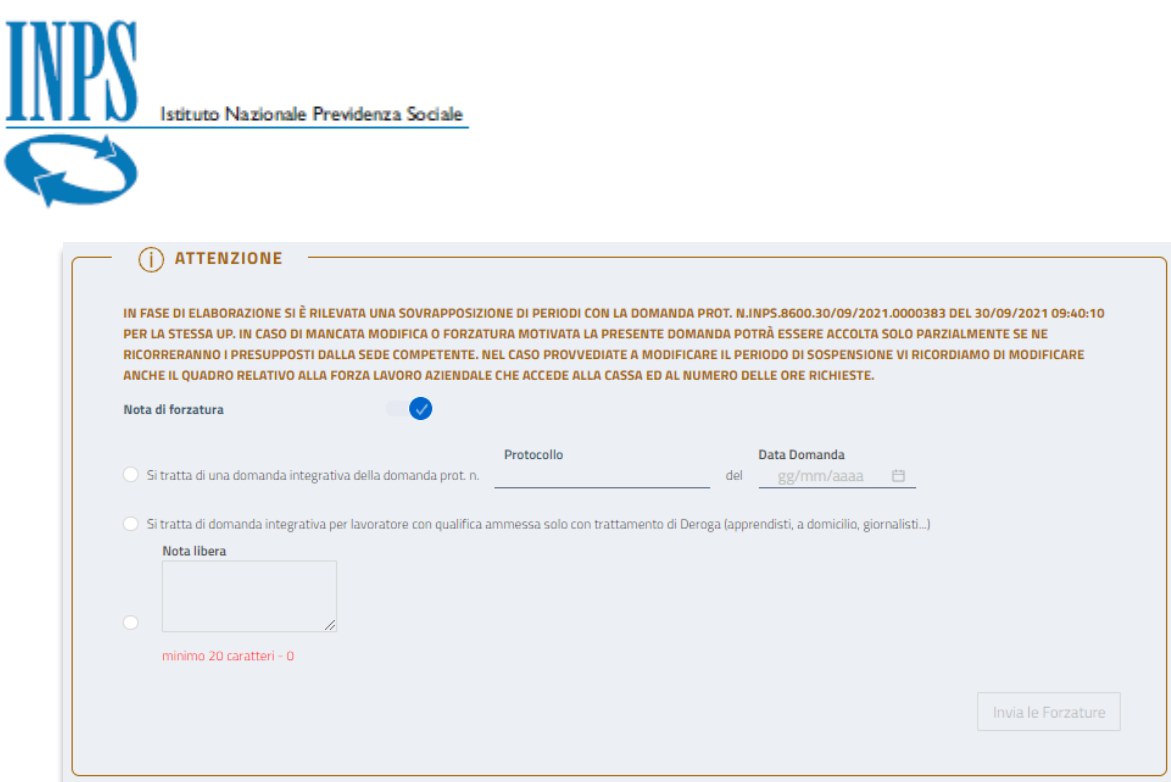

Attivare  $\overline{\mathscr{L}}$  per indicare il numero dei beneficiari (per Assegno Ordinario l'informazione deve essere distinta per qualifica), l'orario contrattuale e le ore da integrare.

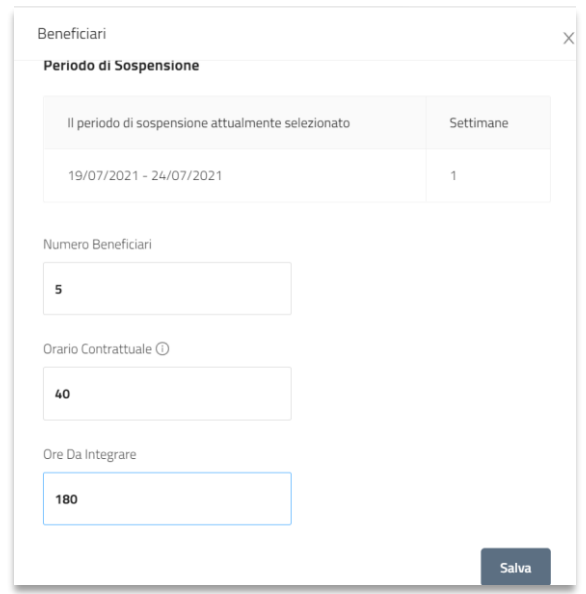

Passando il puntatore del mouse  $\overrightarrow{1}$  è possibile rilevare alcune informazioni utili per la compilazione dei campi.

Dopo aver inserito i dati della Forza lavoro attivare il bottone

Salva e Continua

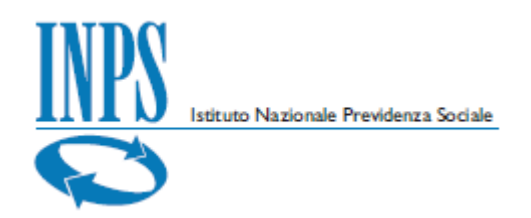

#### <span id="page-11-0"></span>**4.5. Elenco beneficiari**

Il sistema consente di acquisire il file contenente i dati dei **beneficiari**.

Il formato del file può essere CSV o XML (nella sezione allegati viene descritto il tracciato previsto).

Il sistema esegue in modalità asincrona, dopo l'invio della domanda, alcuni controlli tra cui:

- la congruenza tra il numero di beneficiari indicati nel quadro "Periodo Sospensione e forza lavoro" e quello indicato nel file allegato
- la correttezza delle anagrafiche dei singoli lavoratori al fine di consentire il pagamento delle prestazioni
- il possesso, in capo ai singoli lavoratori, dei requisiti per l'accesso alla causale richiesta.

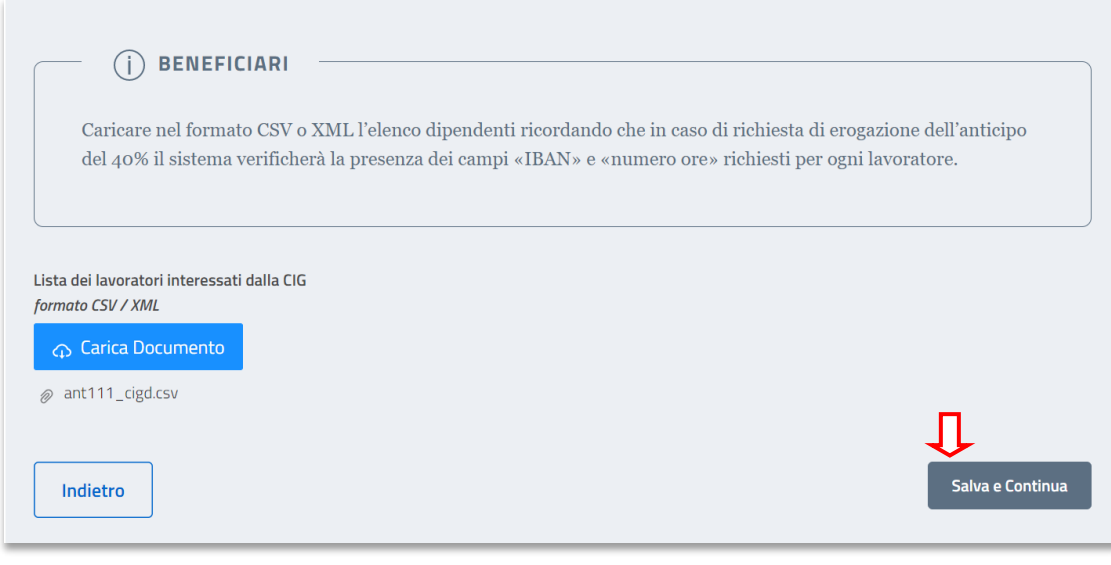

Attivare il bottone

Salva e Continua

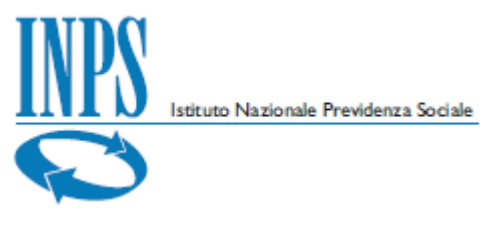

#### <span id="page-12-0"></span>**4.6. Autocertificazioni**

Il sistema rende disponibile la cartella per le **dichiarazioni dell'azienda o del rappresentante legale.**

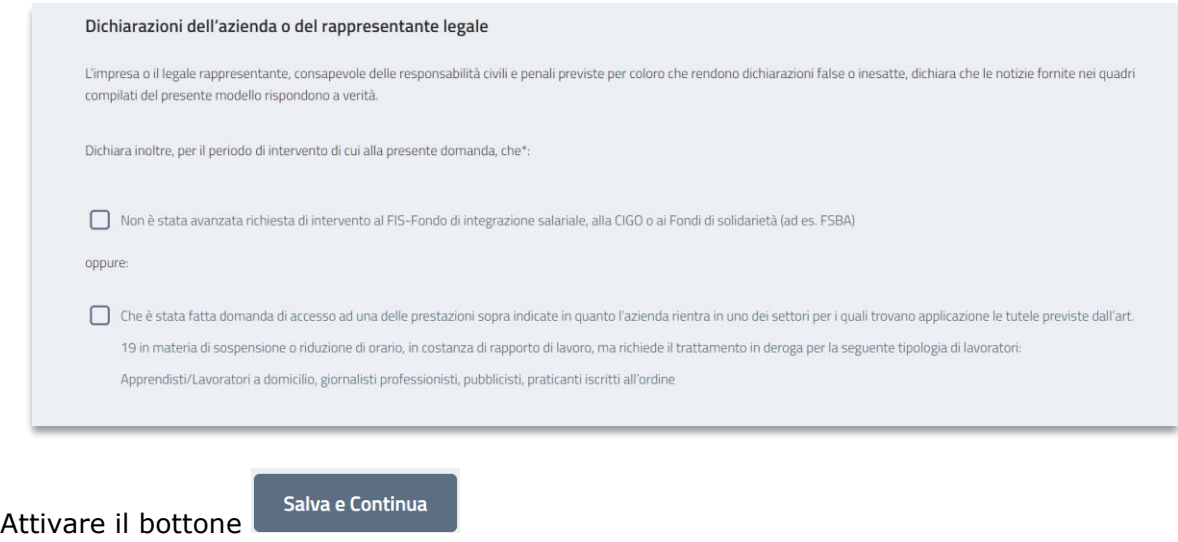

#### <span id="page-12-1"></span>**4.7. Allegati**

Il sistema rende disponibile la cartella per caricare gli **allegati** (accordi sindacali, nei casi previsti dalla domanda, e altri allegati).

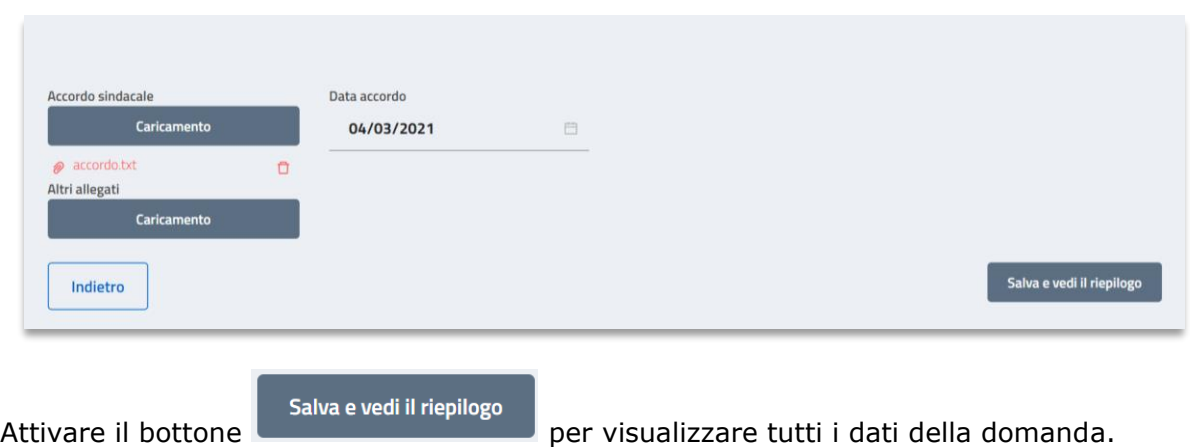

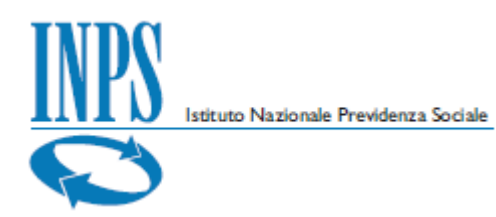

Da questa sezione è possibile tornare in modifica o inviare la domanda.

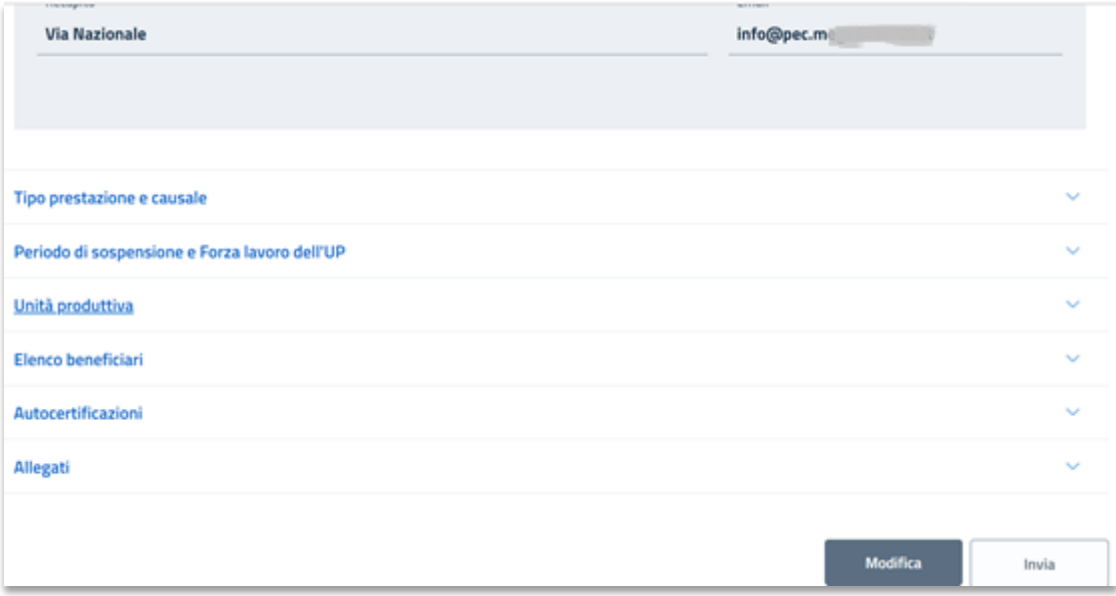

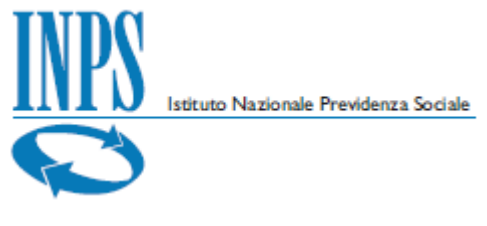

## <span id="page-14-0"></span>**5. Invio di una domanda**

Invia

Dalla sezione **riepilogo** è possibile inviare la domanda attivando il bottone Il sistema effettua i controlli formali e le verifiche sostanziali in modalità *asincrona*.

In lavorazione Inviate Pregresse **D** Esporta in Excel Codice domanda Ticket / Protocollo Matricola A Nome Azienda Unita Produttiva Stato  $\overline{\phantom{a}}$ Azioni  $\ddot{}$ 200 mm **Contractor**  $\sim 10^{11}$ ... ä € **Contract Contract** Ø ... 20 - 10  $2 - 1$  $\overline{0}$ ...  $20 -$ **Contract** Service Control  $\overline{1}$ Ø  $20 - 1$  $1 - 1$ **Contractor** ...  $\bullet$  $\cdots$ a material  $\ddot{\circ}$  $20 - 10$ Service Control of ø  $\langle 1 \rangle$  2  $\langle$ 

Le domande inviate sono presenti nella cartella "**Inviate**".

Passando il puntatore del mouse sull'icona presente nella colonna stato è possibile rilevare lo stato attuale della domanda.

Per ciascuna domanda è possibile visualizzare un dettaglio maggiore selezionando il pulsante posto alla sinistra sulla riga.

Superati i controlli formali alla domanda viene assegnato il numero di protocollo e un nuovo ticket.

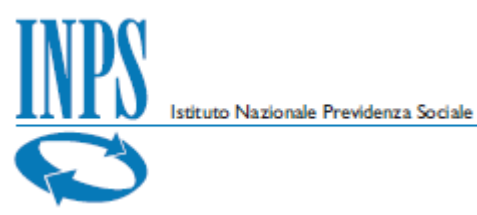

L'esito dei controlli formali, le verifiche sostanziali e le verifiche dell'eventuale richiesta di anticipo sono resi disponibili attivando le azioni previste per lo stato di lavorazione di ciascuna domanda

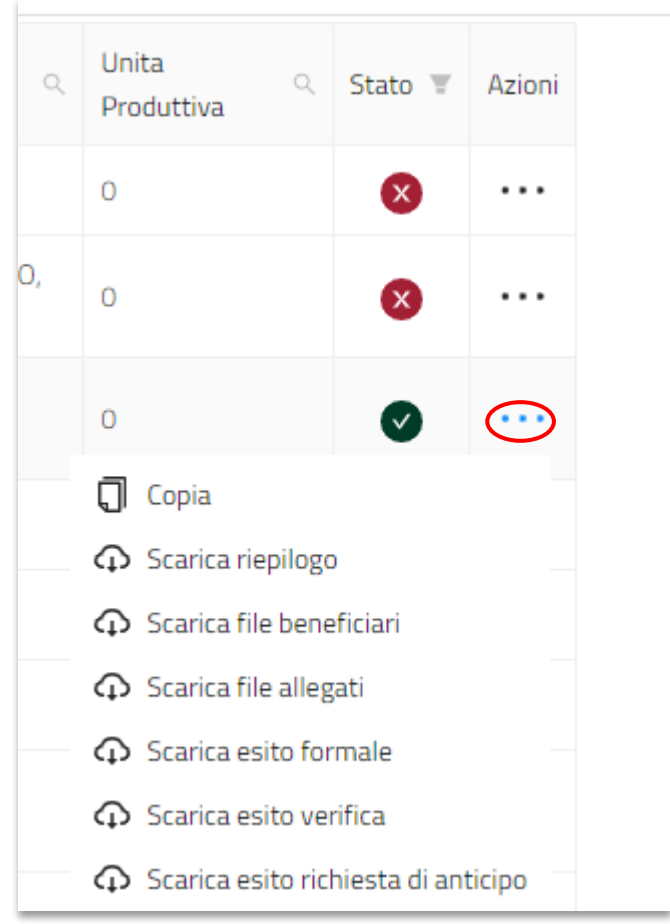

In presenza di errori l'azienda, entro 5 giorni dalla data di protocollazione, può:

- modificare la domanda correggendo gli errori rilevati dal sistema;
- chiedere di superare la segnalazione indicandone il motivo nel campo "Nota di forzatura".
- non effettuare alcuna azione

A seguito della modifica per inserimento delle note di forzatura, è necessario effettuare un nuovo invio.

Allo scadere dei 5 giorni la domanda può essere ancora annullata, ma non più modificata, entro il termine di ulteriori 3 giorni.

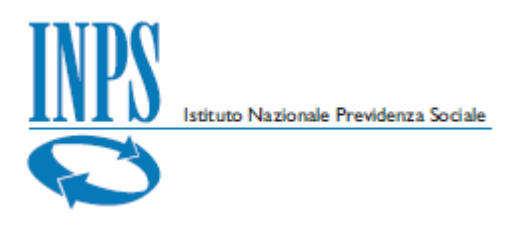

### <span id="page-16-0"></span>**6. Domande pregresse**

All'interno della sezione delle domande pregresse è possibile consultare le domande già acquisite con sistemi di acquisizione differenti da Domanda Unica CIG.

Nella ricerca è obbligatorio impostare dei filtri per recuperare le informazioni cercate.

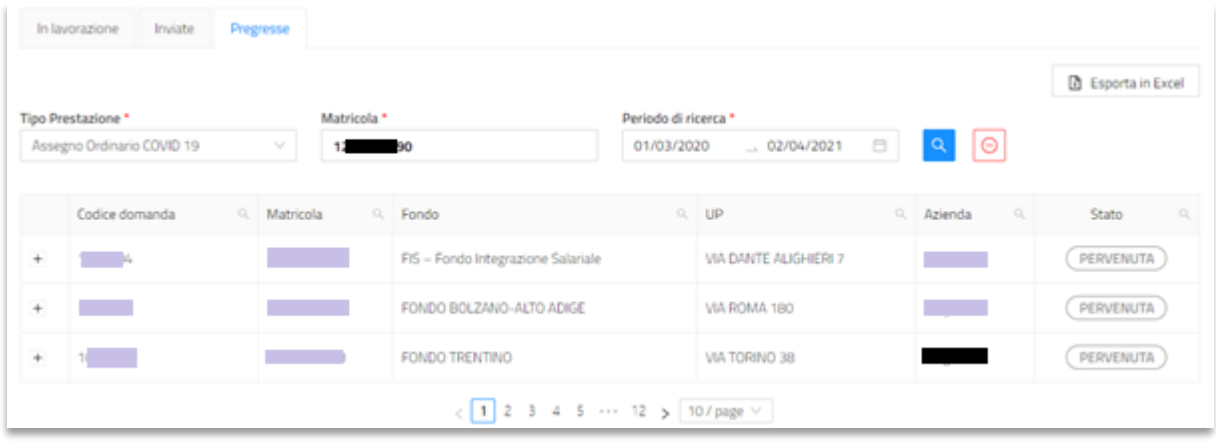

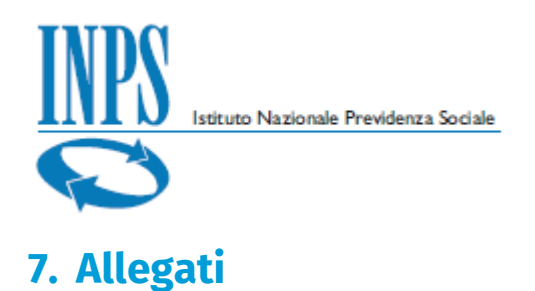

#### <span id="page-17-1"></span><span id="page-17-0"></span>**7.1. Tracciati**

Il file, formato CSV o XLM, con l'elenco dei beneficiari, da allegare obbligatoriamente in fase di compilazione della domanda, prevede:

- Codice fiscale
- ◆ Iban (solo in caso di richiesta d'anticipo 40%)
- n. ore di riduzione/sospensione per le quali si richiede il pagamento dell'anticipo (solo in caso di richiesta d'anticipo 40%, da valorizzare secondo le regole definite e cioè esprimendo il dato in centesimi di ore – Es: per indicare 110 ore e 30 minuti specificare il valore 11050).

#### **7.1.1. Tracciato CSV**

Nel caso di file in formato CSV per ciascun beneficiario è necessario riportare i soli codici fiscali dei beneficiari della prestazione, come da esempio seguente per il caso di domanda senza richiesta di anticipo:

SRMXXX67B13H000E BAUXXX24E26Z404K

Nel caso di richiesta di anticipo le informazioni da riportare sono, oltre al codice fiscale, anche le coordinate bancarie (IBAN) e il numero di ore espresso in centesimi. Di seguito un esempio:

SRMXXX67B13H000E;IT00X0000105138212755112000;4000 BAUXXX24E26Z404K;AT000000000000000000;3650

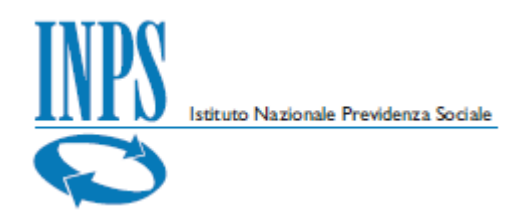

#### **7.1.2. Tracciato XML**

Nel caso di file in formato XML la compilazione del file deve riportare i soli codici fiscali dei beneficiari della prestazione e seguire lo schema dell'esempio seguente per il caso di domanda senza richiesta di anticipo:

```
<elencoBeneficiari xmlns="http://spcoop.inps.it/schemaBeneficiari/elencoBeneficiariCIF.xsd" 
xmlns:xsd="http://www.w3.org/2001/XMLSchema" xmlns:xsi="http://www.w3.org/2001/XMLSchema-
instance">
```
<anagraficaBeneficiario>

<codiceFiscale>SRMXXX67B13H000E</codiceFiscale>

</anagraficaBeneficiario>

<anagraficaBeneficiario>

<codiceFiscale>BAUXXX24E26Z404K</codiceFiscale>

</anagraficaBeneficiario>

</elencoBeneficiari>

Nel caso di richiesta di anticipo le informazioni da riportare sono, oltre al codice fiscale, anche le coordinate bancarie (IBAN) e il numero di ore espresso in centesimi. Il file avrà il seguente schema:

```
<elencoBeneficiari xmlns="http://spcoop.inps.it/schemaBeneficiari/elencoBeneficiariCIF.xsd" 
xmlns:xsd="http://www.w3.org/2001/XMLSchema" xmlns:xsi="http://www.w3.org/2001/XMLSchema-
instance">
   <anagraficaBeneficiario>
      <codiceFiscale>SRMXXX67B13H000E</codiceFiscale>
      <iban>IT00X0000105138212755112000</iban>
      <oreAnticipo>4000</oreAnticipo>
   </anagraficaBeneficiario>
   <anagraficaBeneficiario>
      <codiceFiscale>BAUXXX24E26Z404K</codiceFiscale>
      <iban>AT000000000000000000</iban>
      <oreAnticipo>3650</oreAnticipo>
   </anagraficaBeneficiario>
</elencoBeneficiari>
```
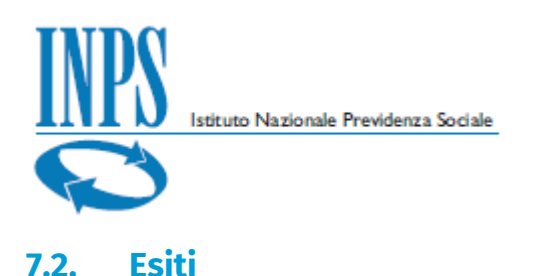

<span id="page-19-0"></span>È possibile scaricare i file degli esiti, distinguendo per i casi di controlli formali, verifica sostanziale e verifica della richiesta di anticipo

#### **7.2.1. Esisto formale**

In questo caso il file può essere di questo tipo:

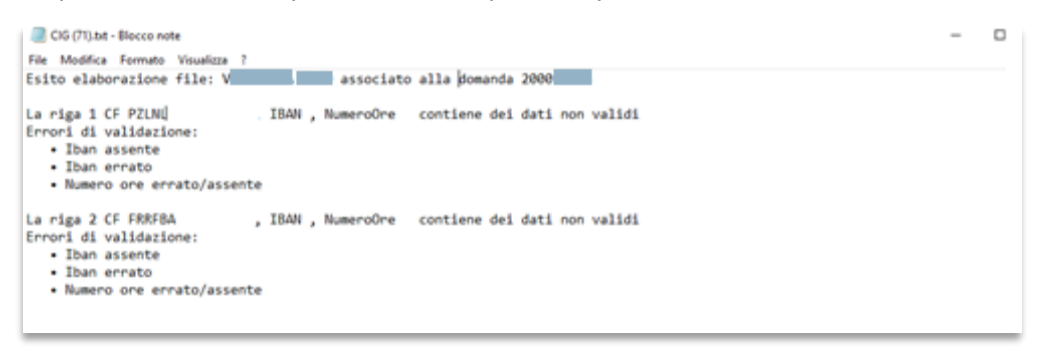

#### **7.2.2. Esito sostanziale**

In questo caso il file può essere di questo tipo:

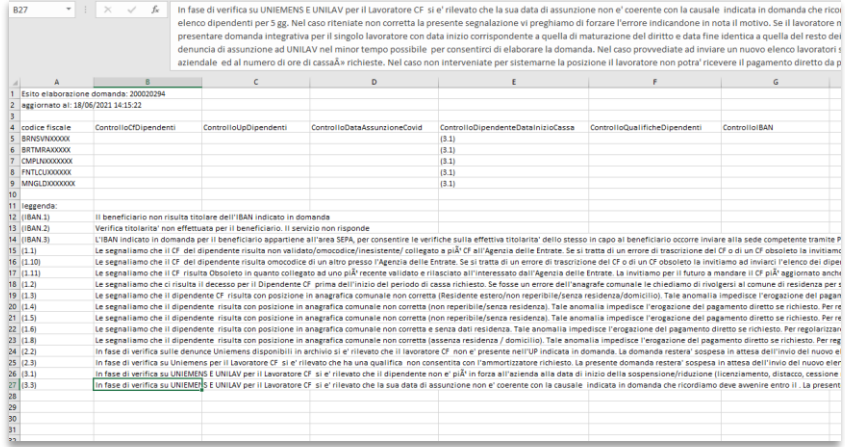

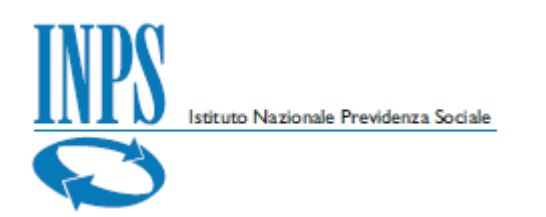

### **7.2.3. Esito richiesta di anticipo**

#### In questo caso il file può essere di questo tipo:

Esito elaborazione domanda: 1 tipo prestazione: DEROGA<br>file: BI di losve<br>dati aggiornati al: 29/06/2020 17:30:45 

 $\overline{\mathbf{3}}$  - ADRIANA

codice fiscale: GRD - STEFANO G1<br>
n° ore richieste: 195,00<br>
pagabile: SI<br>
importo anticipo 40%: 540,91<br>
importo anticipo 40%: 540,91